## **Course Requests Instructions**

You may log into your Student Portal through **[https://powerschool.whps.org/public/,](https://powerschool.whps.org/public/)** parent sign in page, January 31<sup>st</sup> through February 11<sup>th</sup>. If you have not yet logged on, visit the WHPS Parent Portal information Website at [http://www.whps.org/parentportal.](http://www.whps.org/parentportal)

**Class** 

1. Click on the **icon** to the left on the navigation bar. **Note:** Always remember to read all instructions on the screen.

2. This screen lists the courses, by group, for your grade level. Choices are made by clicking the **pencil icon** to the right of each group. There is a message on the bottom of the screen that indicates how many credit hours you need to request. A **road icon** appears if a teacher has recommended you for a specific course. A **note icon** appears if the course contains a prerequisite. Some selections will be made for you (ex: lunch).

*Example:* ENGLISH

Click the edit button to request a course  $\Rightarrow$ 

3. After selecting a course group, the screen displays a list of courses. Click the box in front of the course name you plan to take. On the bottom of the screen there will be a message indicating how many courses you can select (or in the case of required courses the number you must select). When you have completed your selection, click the **okay** button and it will return you to the class registration screen. You will then see a **green checkmark** after the pencil icon indicating completion of your selection.

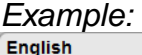

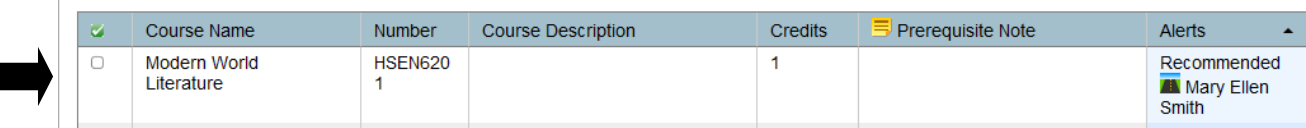

- 4. Click on the **pencil icon** to the right of one of the other course groups and repeat step 3. Continue the process until all of the **red exclamation marks** have become **green checkmarks.**
- 5. Once you have made all of your selections, click the **submit** button on the class registration screen. You can view your selections once you have clicked submit, by clicking on **view course requests** at the top of the page.
- 6. Click on the **sign out button** to log out of the Student Portal. You will be able to make changes to your selections until the registration closes on **February 11th .**

*\*\*Students must carry a minimum of 5.0 credits plus PE per year. We encourage 6.0 credits plus PE. Students are not to exceed 7.0 credits or forgo lunch without prior approval. See your school counselor for approval process.*